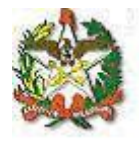

# **MANUAL DO SISTEMA DE CADASTRO DE DISPENSA PARA CURSOS, SEMINÁRIOS E CORRELATOS**

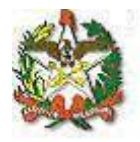

## **Apresentação**

O sistema foi desenvolvido com o objetivo de dar celeridade ao procedimento de cadastro de dias do afastamento de dispensa para cursos, seminários e correlatos através de uma interface Web.

Neste manual, será mostrado o passo a passo para acessar os cadastros, bem como os relatórios para consulta.

Em caso de dúvidas, entre em contato com a Diretoria de Recursos Humanos (centraldrh@tjsc.jus.br ou 48-3287-7506) ou com a Diretoria de Tecnologia da Informação [\(suporte.srh@tjsc.jus.br\)](mailto:suporte.srh@tjsc.jus.br).

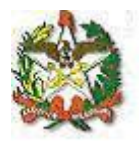

### **Requisitos para o cadastro de dispensa para cursos, seminários e correlatos**

O responsável pelo cadastro só poderá comunicar a dispensa para cursos, seminários e correlatos para servidores que estejam lotados na mesma lotação ou abaixo dela, hierarquicamente.

Na Justiça de Primeiro Grau, a funcionalidade só poderá ser utilizada pelo Chefe da Secretaria de Foro.

No Tribunal de Justiça, a funcionalidade poderá ser acessada pela chefia da Divisão, gabinetes de Diretores e de Desembargadores, Presidência, Vice-Presidência, Academia Judicial, Corregedoria-Geral da Justiça, Secretário da Corregedoria-Geral da Justiça, e Coordenação da ASPLAN, utilizando-se, sempre, dos logins setoriais, para acesso.

O servidor receberá notificação em seu endereço eletrônico sempre que forem cadastrados os afastamentos pelo sistema.

Os afastamentos deverão ser informados somente após sua ocorrência.

Eventual edição ou exclusão dos cadastros já efetuados deverá ser solicitada à Seção de Registro e Informação da Diretoria de Recursos Humanos, pelo correio eletrônico secrinf@tisc.jus.br.

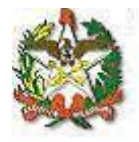

**Orientações para o cadastro do afastamento:**

**1) Acesse a área de acesso restrito:**

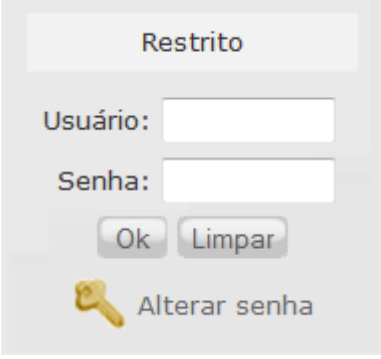

**2) Será aberta uma janela para identificação, utilize o login institucional para se identificar:**

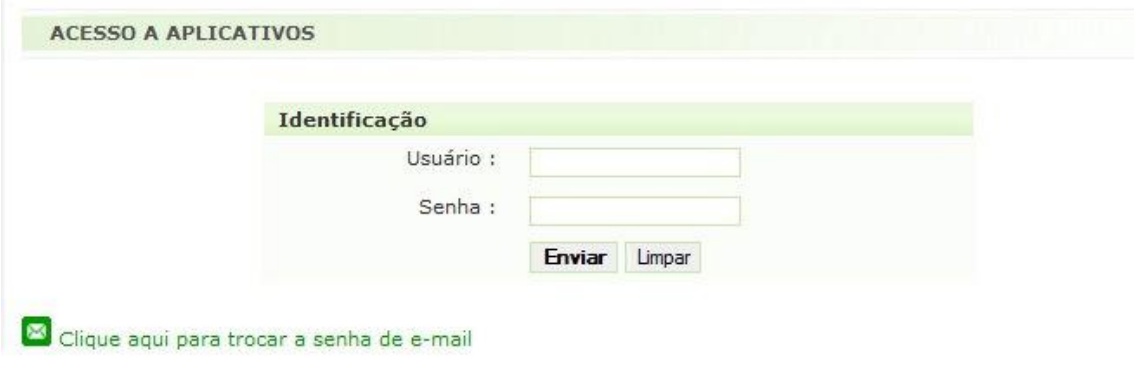

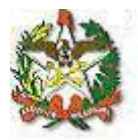

## **3) Na aba Serviços, escolha a opção "Sistema de Recursos Humanos":**

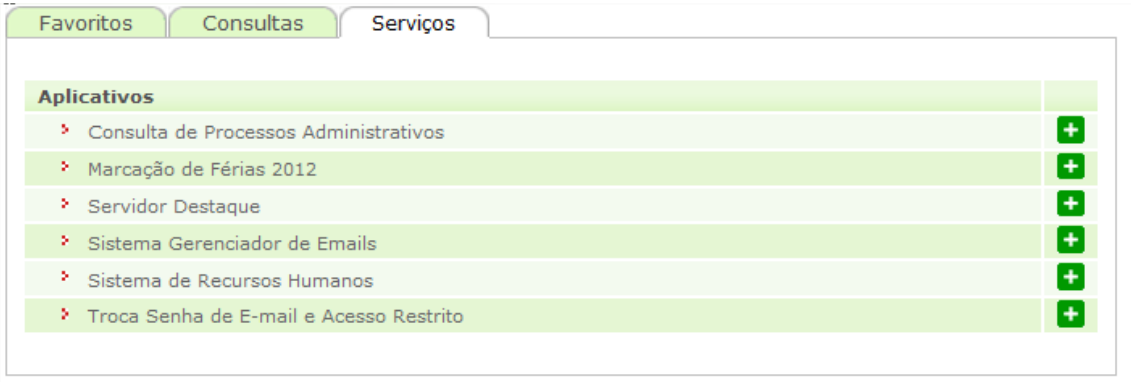

**4) Abrirá uma nova página com os links para os sistemas de Recursos Humanos que seu login tem acesso, um deles será:**

Afastamentos > Falta Justificada - Dispensa para Cursos

## **5) Clique nesse link e você terá acesso ao menu do sistema de dispensa para cursos, seminários e correlatos:**

Utilizando os botões, será possível a navegação entre as telas do sistema:

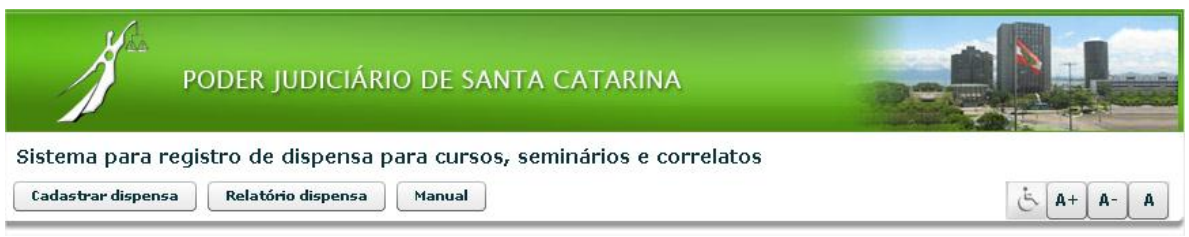

**6) Para cadastrar um novo afastamento, clique em:** 

Cadastrar dispensa

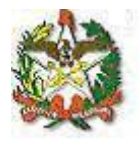

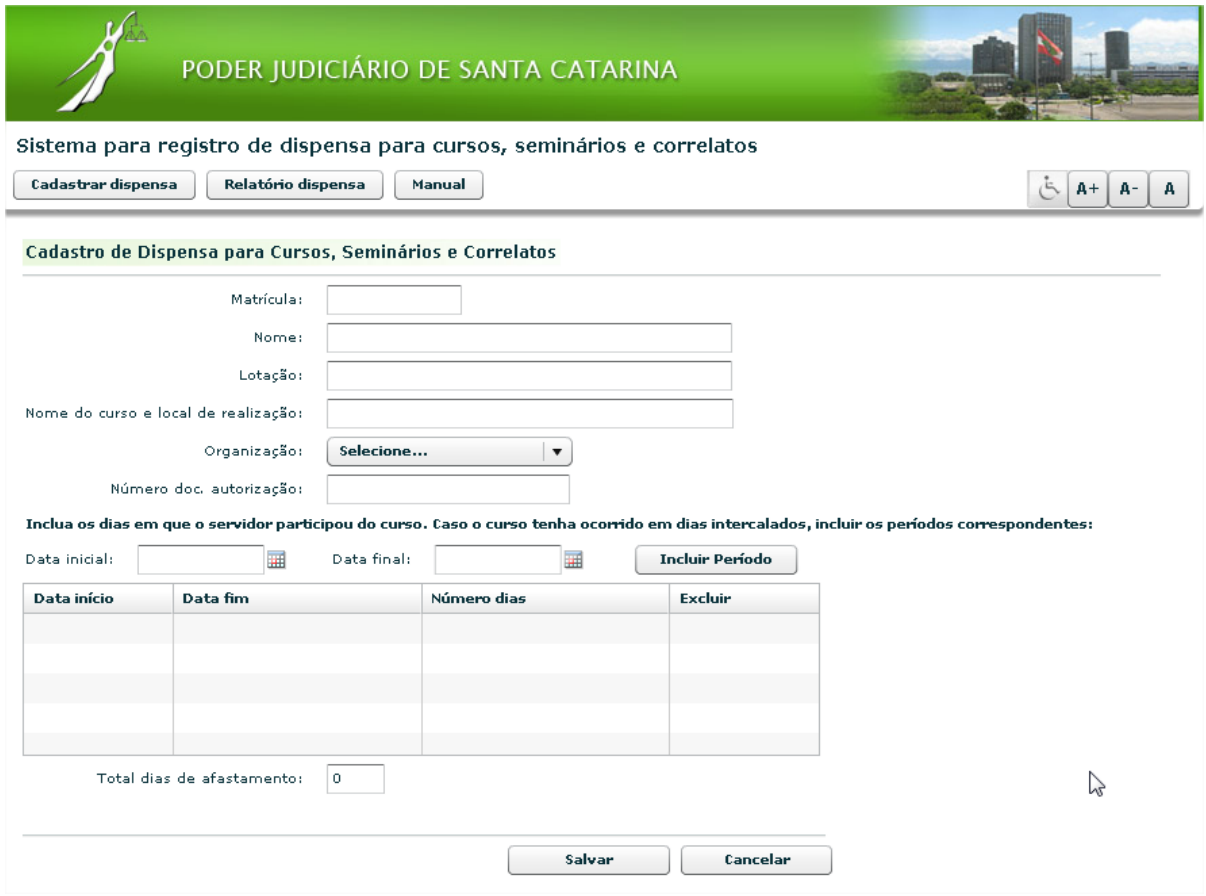

## **Orientação para preenchimento dos campos de dispensa para cursos, seminários e correlatos:**

**Matrícula:** digite a matrícula do servidor. Serão retornadas automaticamente as informações dos campos "nome" e "lotação".

**Nome do curso e local da realização:** informe o nome do curso e a cidade em que ele foi realizado

**Organização:** Informe o setor responsável pela organização do evento. Caso seja um evento externo, selecione "Autorização da Presidência"

**Número doc. autorização:** se o evento for externo, informe o número do documento no qual houve autorização para o afastamento.

Informe a **data inicial e data final**, no formato dd/mm/aaaa, ou selecione uma data no calendário ao lado. Clique em "incluir período". É possível incluir mais de um período de afastamento, repetindo-se a operação de escolha das datas e confirmação com o botão "incluir período", caso o mesmo curso seja realizado em períodos distintos.

**Total dias de afastamento:** calculado automaticamente.

**Clique em salvar.**

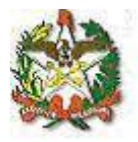

Relatório dispensa **7) Para consultar as dispensas, clique em:**

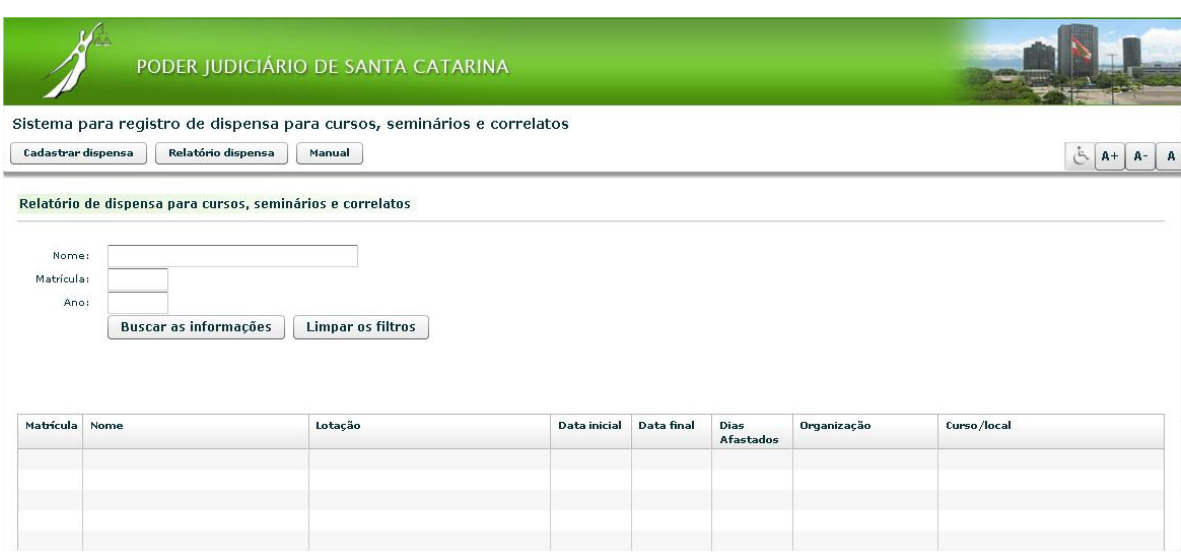

A pesquisa pode ser feita pelo nome ou pela matrícula do servidor. Também é possível efetuar a pesquisa pelo ano.

Escolha os parâmetros para filtrar os dados do relatório ou deixe tudo em branco para pesquisar todas as dispensa para cursos, seminários e correlatos que o seu login tem acesso.

Clique em "Buscar as informações".